## Tennessee Department of Treasury Tennessee Consolidated Retirement System

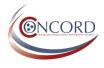

Welcome to Concord's Member Self-Service! To register for an account, which will allow you to access your TCRS Annual Statement, account history, beneficiary information, and much more, follow the simple steps below.

- 1. Navigate to <u>http://tcrs.tn.gov</u> and click the Self-Service link. (You can also access reference materials via the Concord tab.)
- 2. From the login page, click <u>Need to register?</u>

## Login

| 🔒 Log In To Your Account                                                                                                    | Use Self Service to:                                                                                                    |
|----------------------------------------------------------------------------------------------------|----------------------------------------------------------------------------------------------------|
| User ID<br>Password<br>Next                                                                                                    | <ul> <li>View your account details</li> <li>Update your contact information</li> <li>Make requests to TCRS</li> <li>Check the status of your requests</li> </ul> |
| Need to register?<br>Forgot User ID or Password?<br>Note: The information contained in this site is<br>available via a secure connection.<br>Employers log in here<br>Medical Advisors log in here |                                                                                                    |

- 3. Complete the registration process. The process does not require any special information and only asks you to answer personal questions that are applicable to you.
- 4. Once you have successfully registered and logged in, navigate to Account > Annual Statement to access your 2013-2014 TCRS Annual Statement.

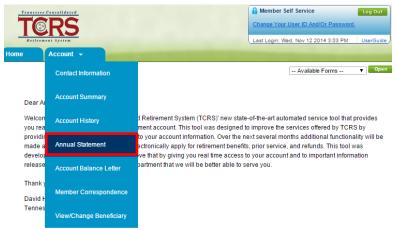

5. We also strongly encourage all members to verify their beneficiary information. To do so, navigate to Account > View/Change Beneficiary.

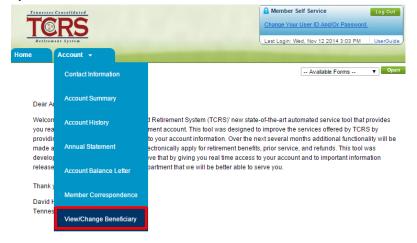